# 建築技術性能認証・基礎技術性能認証委員会 クラウドシステム利用方法の手引き (申込者用)

Ver.4

2025.3.

一般財団法人 日本建築総合試験所

評価判定センター 性能評定課

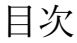

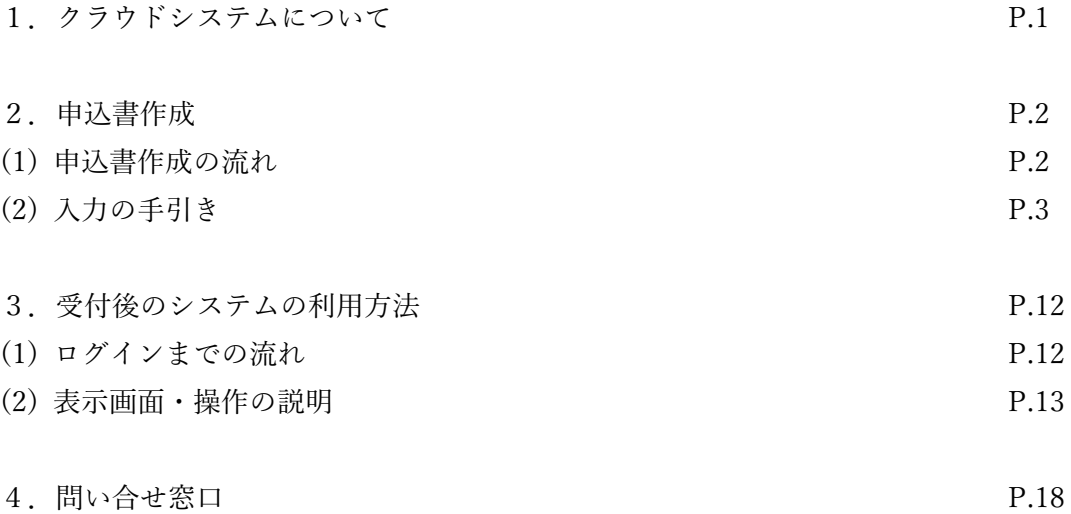

1.クラウドシステムについて

当委員会では、複数人でのデータのやり取りが多いこと、申込から製本までの工程が長 いことなどから、作業の合理化と情報の見える化を目指し、クラウドシステムを導入する こととなりました。

クラウドシステムを用いることにより、下記のことが可能になります。

- 1) 受付~報告・製本作業まで一括対応 受付から製本\*まで、クラウドシステムにて一括対応しますので、情報の管理が簡単 になります。
- 2) 進捗状況の管理 受付から製本\*までの進捗状況が、いつでも閲覧可能となります。また、必要な作業 項目が明確となります。
- 3) 資料(データ)のやり取り クラウドシステムに資料(データ)をアップロードしますので、関係者は、資料(デ ータ)を共有することができます。 容量の大きなデータでも圧縮して送信する必要がありません。
- 4) 提出データなどの確認 クラウドシステムにアクセス頂けば、申込情報や提出したデータの内容を確認できま す。
- 5) クラウドシステムへのアクセス PC だけでなく、タブレットやスマートフォンなどからも、インターネットに接続でき る環境であればアクセス可能です。

(\*現在、製本作業については準備中です。ご了承下さい。)

## 2.申込書作成

### (1) 申込書作成の流れ

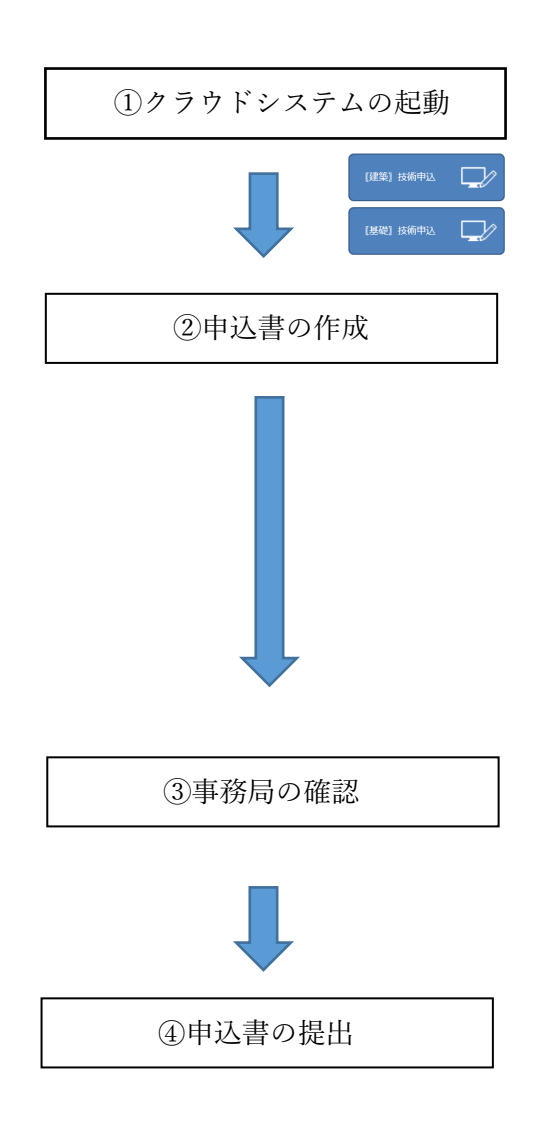

ホームページ上の性能証明(または、性能認証) のページの【技術申込】をクリックし、専用サイ トを立ち上げます。

サイトの入力項目に従い、申込書を作成下さい。 途中で入力内容を保存できませんので、入力情 報を予めご準備ください。 入力終了後、申込ボタンを押すと、当法人事務局 に申込メールが届くと同時に、申込者様にも確 認用 URL を記載したメールが届きます。(確認 用 URL から申込内容を確認できます。)

記載内容を事務局で確認します。確認後、承認メ ールを申込者様に送信します。

承認メールに記載された URL から、最終版の申 込書をダウンロードし、出力・押印のうえ、事務 局に提出してください。

## (2) 入力の手引き

1) 技術概要の入力

(新規の場合)

• 建築技術(上部証明)申込

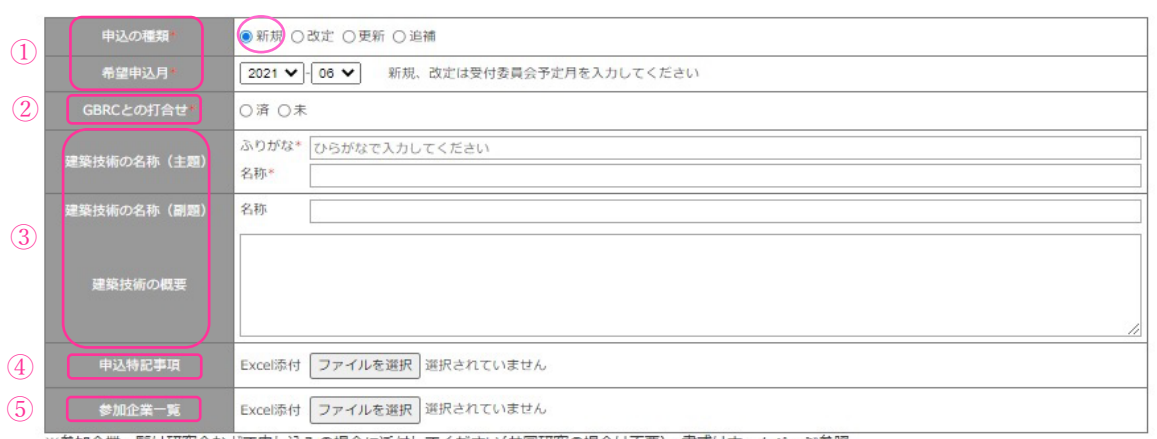

※参加企業一覧は研究会などで申し込みの場合に添付してください(共同研究の場合は不要)。 書式はホームページ参照

\*のある項目は必ず入力してください。

- ① 申込の種類、申込希望年月を選択してください。
- ② GBRC 職員との事前打合せが必要です。「未」の場合は、受付委員会の約 1 か月前迄に済 ませてください。
- ③ 技術の名称、概要などを記載してください。
- ④ 申込特記事項のデータを添付してください。
- ⑤ 研究会等でのお申込の際は、参加企業一覧のデータを添付してください。 共同申請の場合は不要です。書式は GBRC の HP よりダウンロードできます。 [https://www.gbrc.or.jp/building\\_confirm/gijyutu\\_ninsho/](https://www.gbrc.or.jp/building_confirm/gijyutu_ninsho/)

(改定の場合)

• 建築技術(上部証明)申込

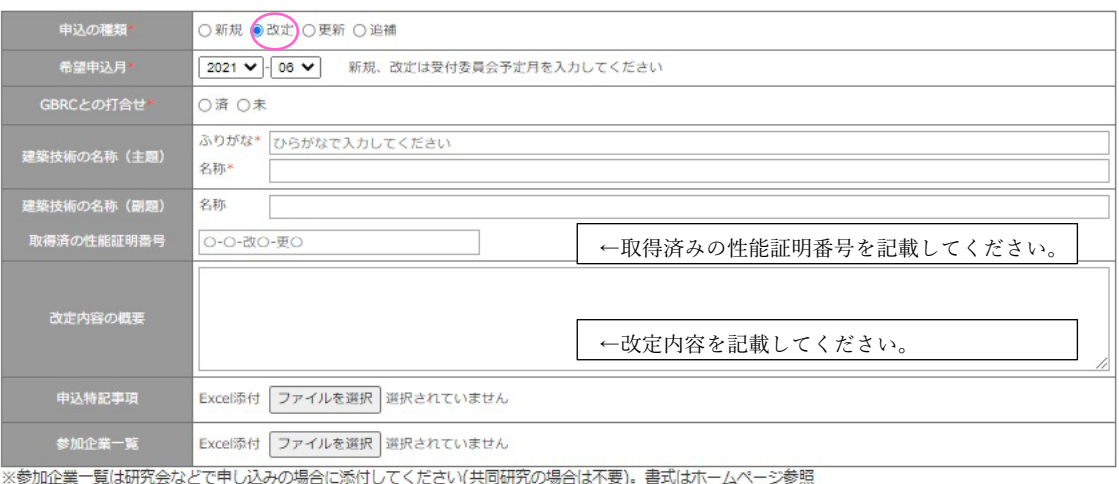

※ ブラウザの戻るボタンを押した場合、この画面で入力中の内容は失われます

次へ

## (更新の場合)

• 建築技術(上部証明)申込

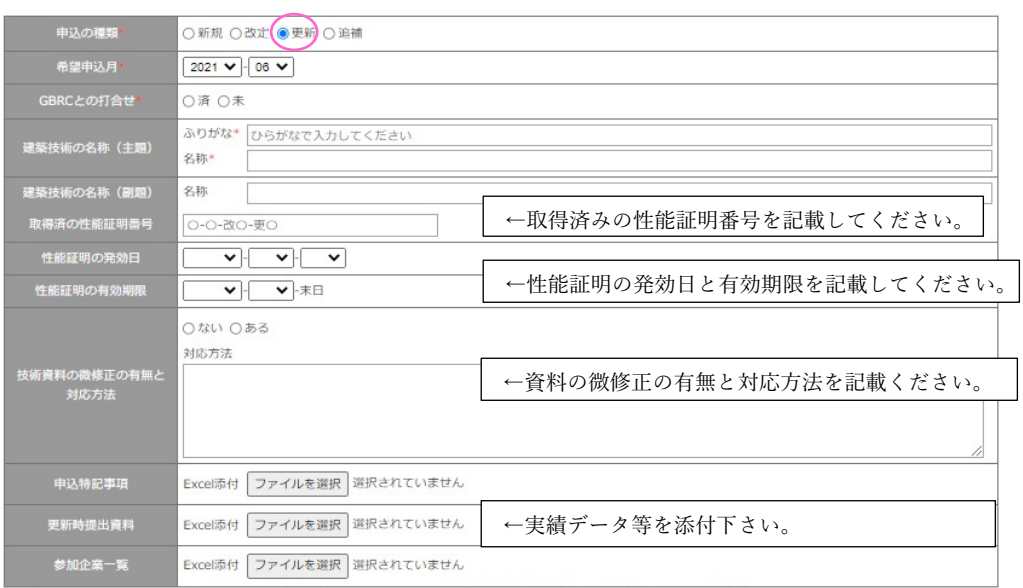

ー<br>※参加企業一覧は研究会などで申し込みの場合に添付してください(共同研究の場合は不要)。 書式はホームページ参照

## (追補の場合)<br>•建築技術(上部証明)申込

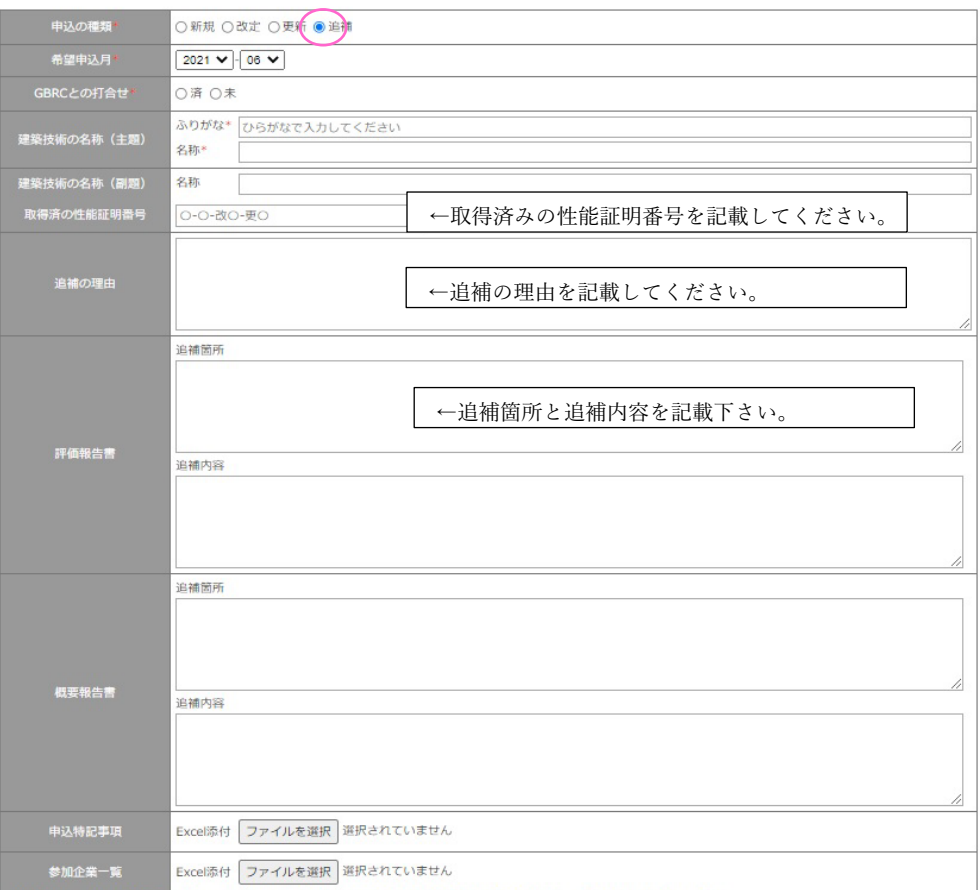

ー<br>※参加企業一覧は研究会などで申し込みの場合に添付してください(共同研究の場合は不要)。 書式はホームページ参照

※ ブラウザの戻るボタンを押した場合、この画面で入力中の内容は失われます

| 次へ |

<性能認証の場合は下記のページが表示されます。>

## (新規の場合)

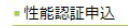

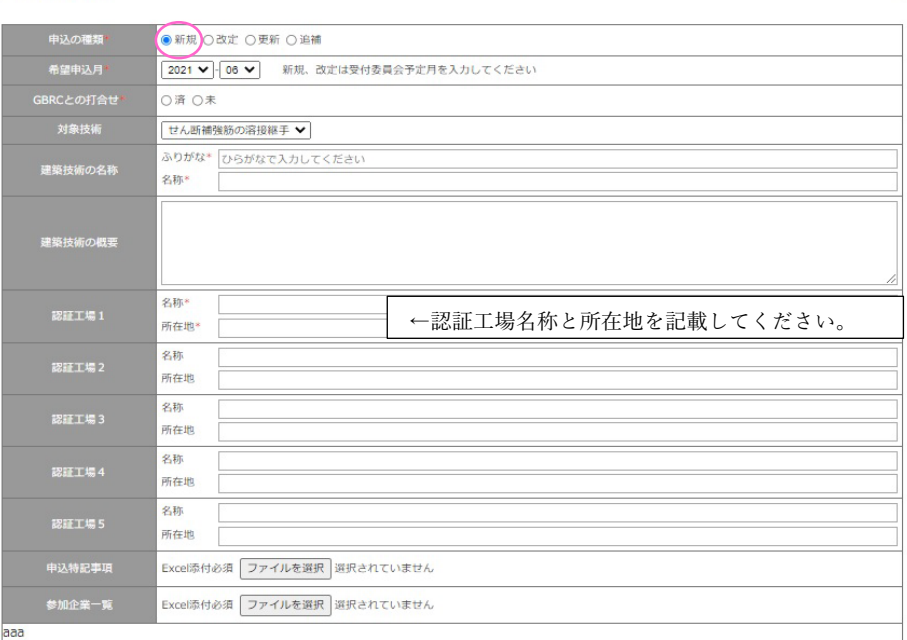

※ ブラウザの戻るボタンを押した場合、この画面で入力中の内容は失われます

## (改定の場合)<br>•性能認証申込

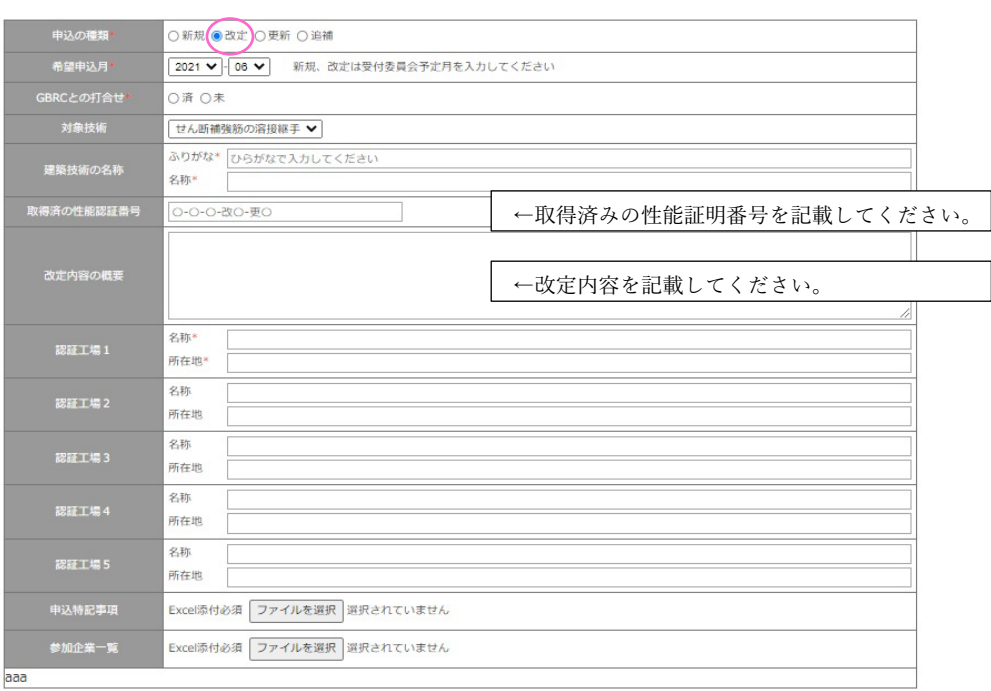

aaa

※ ブラウザの戻るボタンを押した場合、この画面で入力中の内容は失われます

## 2) 会社情報の入力 1

#### •建築技術(上部証明)申込

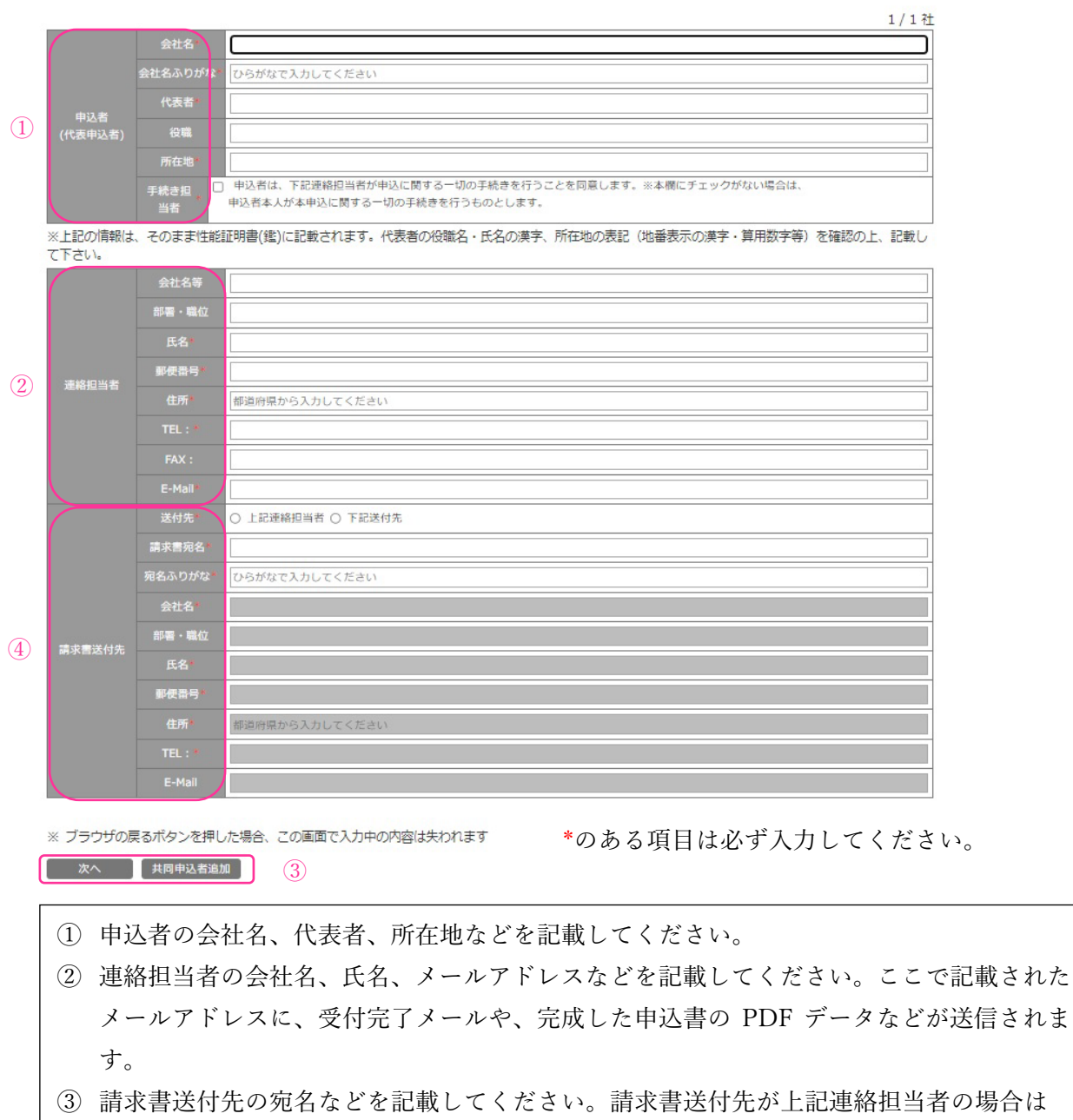

- 請求書宛名のみ記載ください。
- ④ 共同申込みの場合は、「共同申込者追加」をクリックしてください。単独申し込みの場合 は、「次へ」をクリックしてください。

## 3) 会社情報の入力 2(共同申込みの場合)

■ 建築技術(上部証明)申込

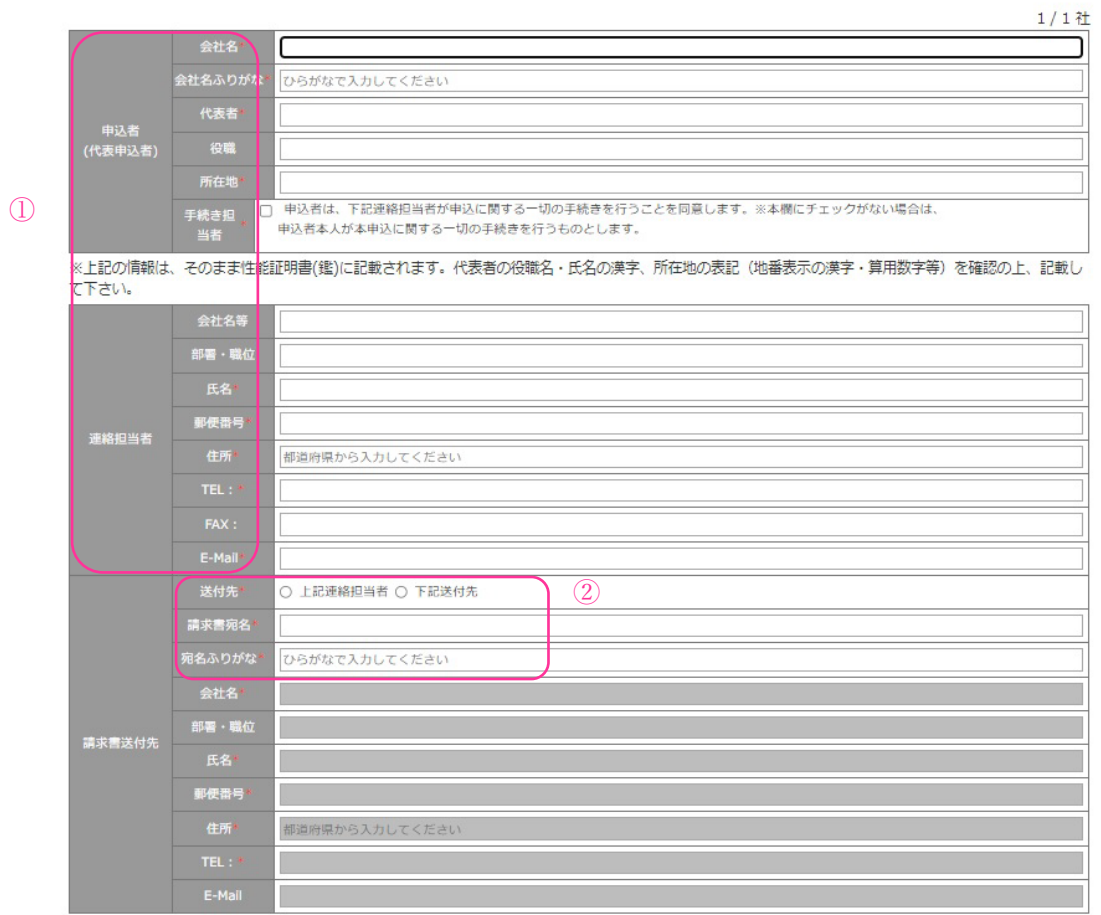

※ ブラウザの戻るボタンを押した場合、この画面で入力中の内容は失われます

**せいこう こうしゃ スキスト (株同申込者追加**)

\*のある項目は必ず入力してください。

- ① 共同申込者、連絡担当者について記載してください。
- ② 請求書送付先が上記連絡担当者の場合、請求書宛名のみ記載ください。

## 4) 請求書負担割合の記載

1. 技術概要 ) 2. 会社情報 シ 3. 会社情報(共同) <mark>シ 4. 請求書負担制合 シ</mark> 5. 連絡事項の記入 シ 6. 内容確認 • 建築技術性能証明申込  $\Omega$ -<br>詳細まの家名\* ○連名 ○各社 A建設会社 ② B建設会社 ※ ブラウザの戻るボタンを押した場合、この画面で入力中の内容は失われます 

\*のある項目は必ず入力してください。

- ① 証明書の宛名を「連名」、「各社」のいずれか選択してください。
- ② 各社で負担する金額、または割合を記載してください。

## 5) 連絡事項の入力

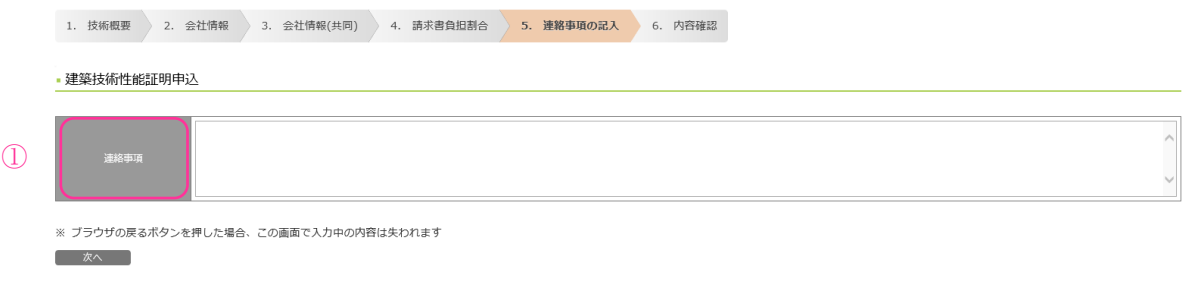

① その他、申込に際して事務局への連絡事項があれば記載してください。

## 6) 記載内容の確認

·建築技術性能証明申込

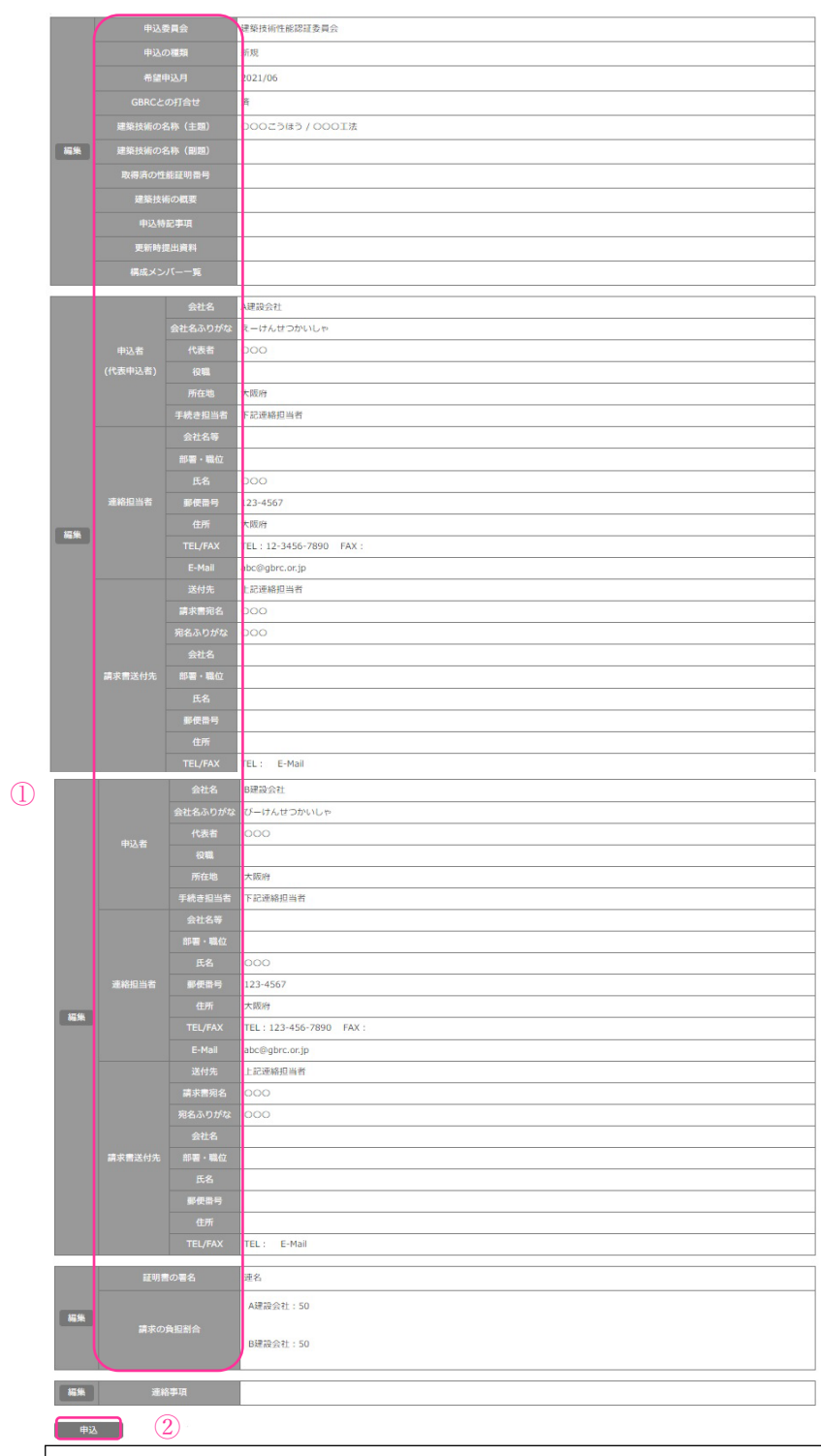

- ① 修正が必要な場合は「編集」をクリックし、記載内容を修正してください。
- ② 記載内容に問題がなければ、「申込」をクリックしてください。(ここで、入力データが事 務局に送信されます。)

## 7) 申込書の確認

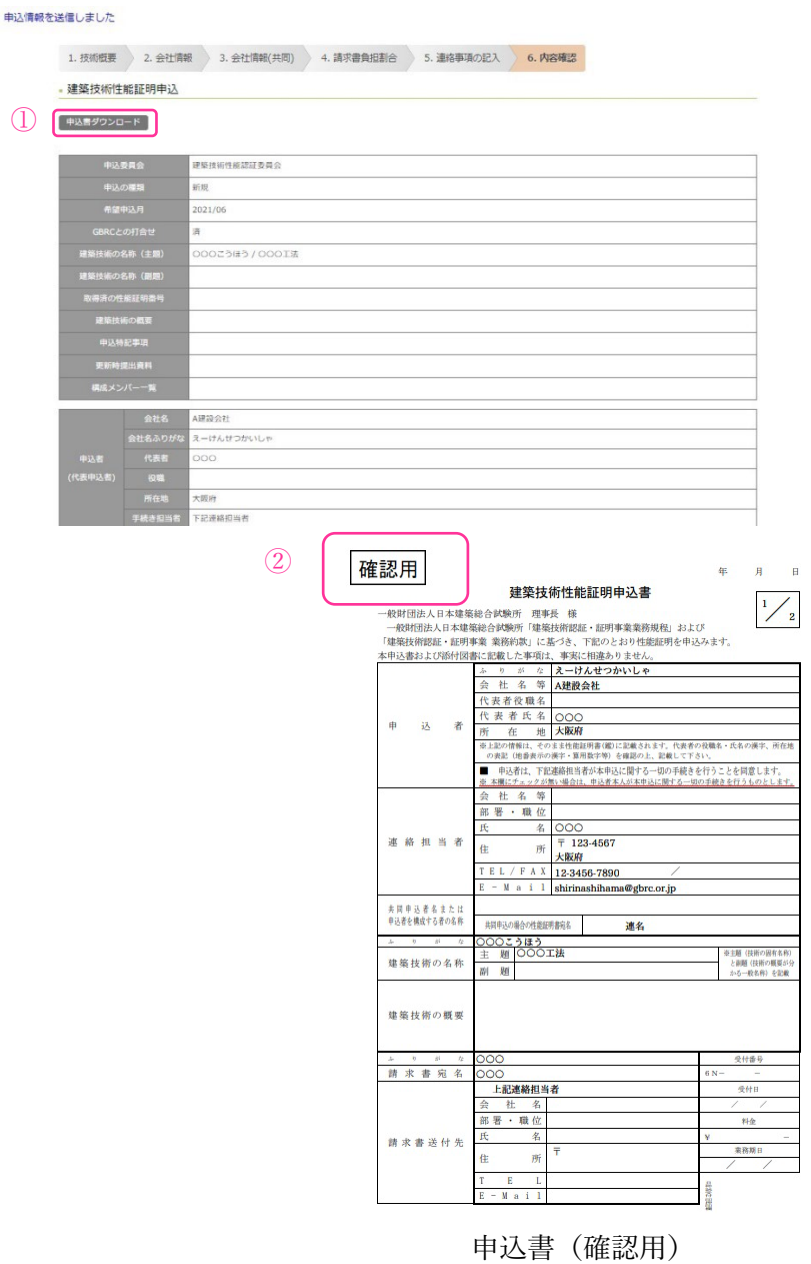

- ① 「申込書ダウンロード」をクリックすると、確認用の申込書 PDF データが作成されます。 記載内容に問題がないか確認してください。
- ② 事務局で入力内容の確認を終えるまで、申込書には確認用が表示されます。この表示があ る申込書では申込できません。事務局の内容確認が終わるまで暫くお待ちください。
- \* 申込ボタンを押されると、申し込み確認用 URL がご登録のアドレスに送信されます。 URL より申込内容が確認できます。

#### 8) 申込書の承認

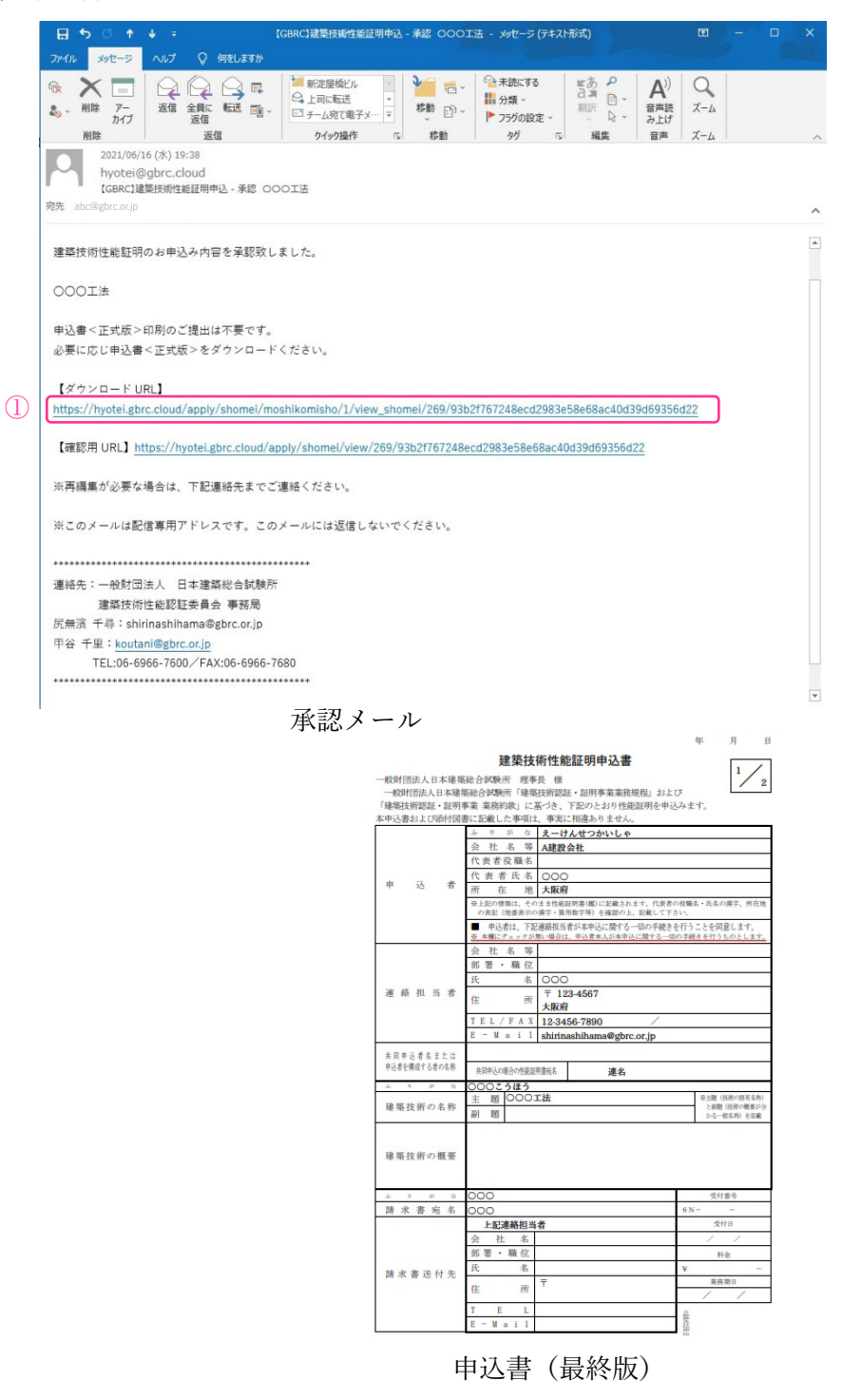

① 事務局の確認が終わると、承認メールが届きます。記載の URL アドレスをクリックし、 最終版の申込書をダウンロードしてください。(確認用の表示が消えています。) なお、承認後は編集ができません。編集が必要な場合は、事務局までご連絡ください。 ② 受付の際、最終版の申込書は GBRC 事務局が出力します。 メールや郵送等でのご提出は不要です。

- 3.受付後のシステムの利用方法
- (1) ログインまでの流れ

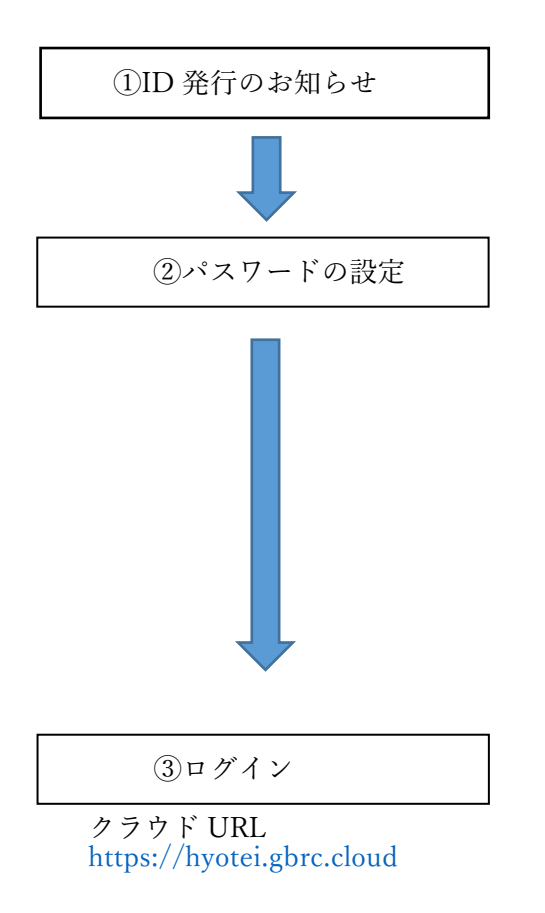

申込書を事務局が承認し、受付委員会 2 週間前に ID を発行しますと、ユーザログイン用 ID 発行と パスワード設定のお知らせのメールが届きます。

ID の有効期限は発行から 1 週間です。 1 週間以内にメールに記載の URL にアクセスし、 下記画面よりパスワードを設定下さい。

■■GBRC委員会クラウドシステム

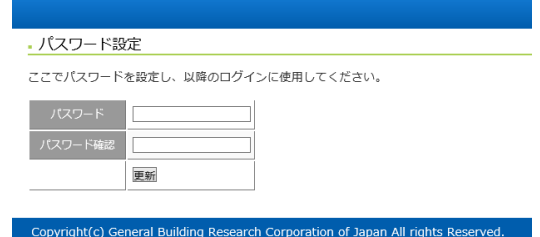

パスワードを設定後、【更新】ボタンを押すと、 下記ログイン画面が表示されますので、ID とパ スワードを入力してログイン下さい。

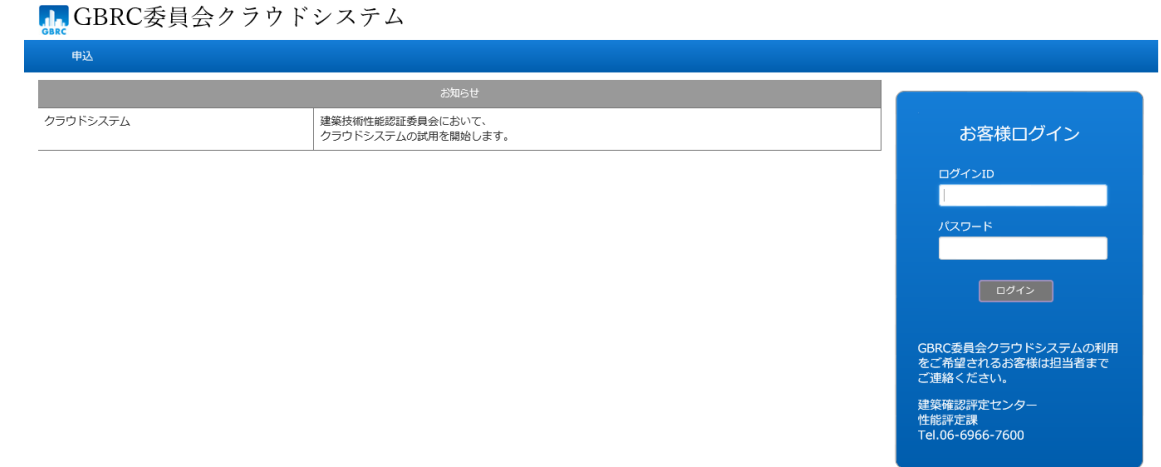

共同申込の場合は、共同申込者にも ID が発行されますが、共同申込者は閲覧のみ可能 です。 次回以降は、[https://hyotei.gbrc.cloud](https://hyotei.gbrc.cloud/) よりログインください。

(2) 表示画面・操作の説明

画面は、進捗状況に応じて表示されていきます。「アップロードを通知」ボタンをクリッ クすると、GBRC 技術担当(専門委員会資料および受付・報告議事録は GBRC 技術担当と 担当委員)に通知メールが届きます。

1)申込者トップ画面

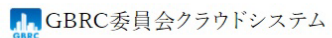

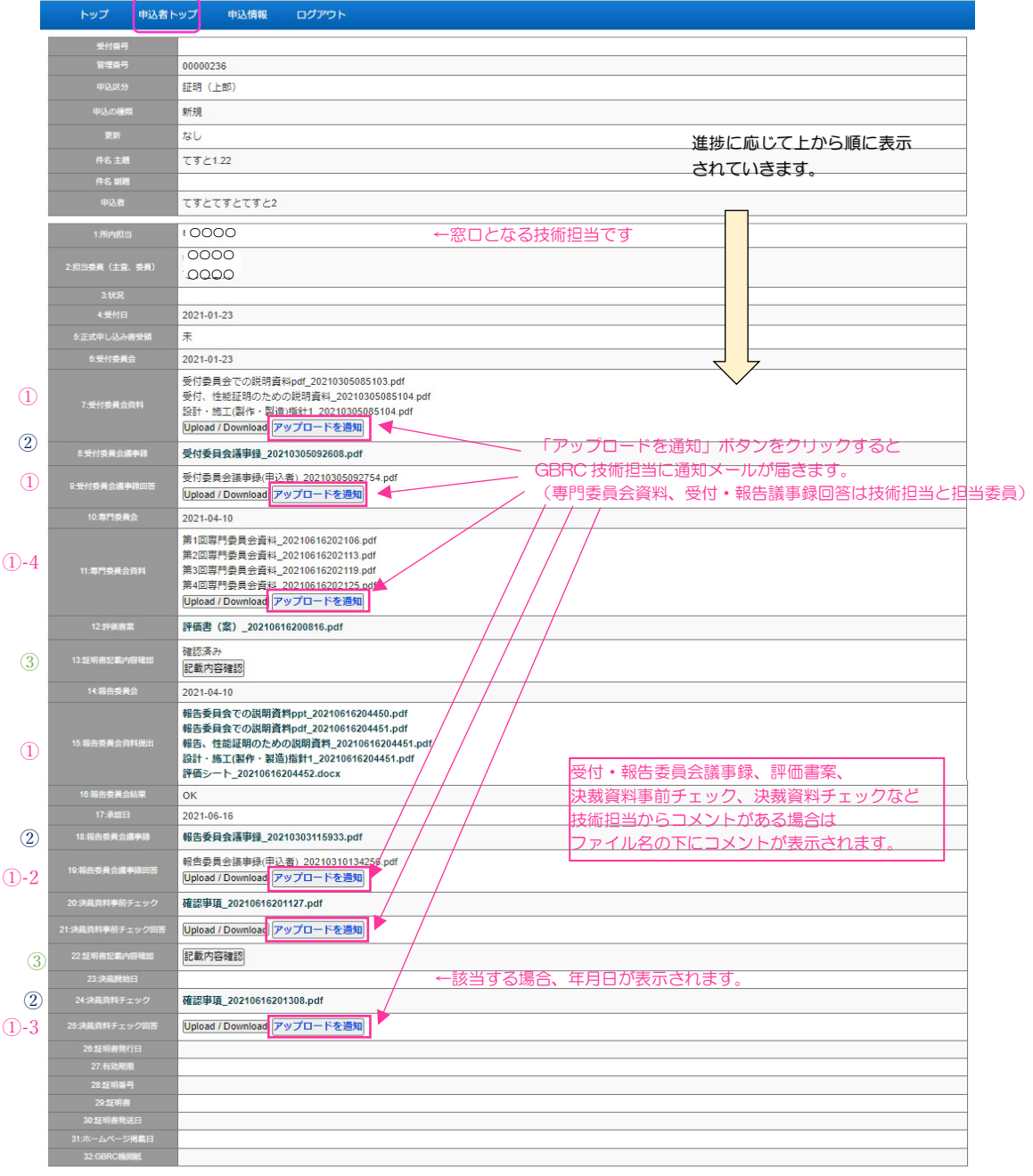

**Copyright(c) General Building Research Corporation of Japan All rights Research<br>\*製本作業については現在準備中です。ご了承下さい。** 

### ① 資料アップロードの方法

各項目において【Upload/Download】ボタンを押すと下図のようなアップロード画面が 開きますので、提出期限までに資料をアップロード下さい。

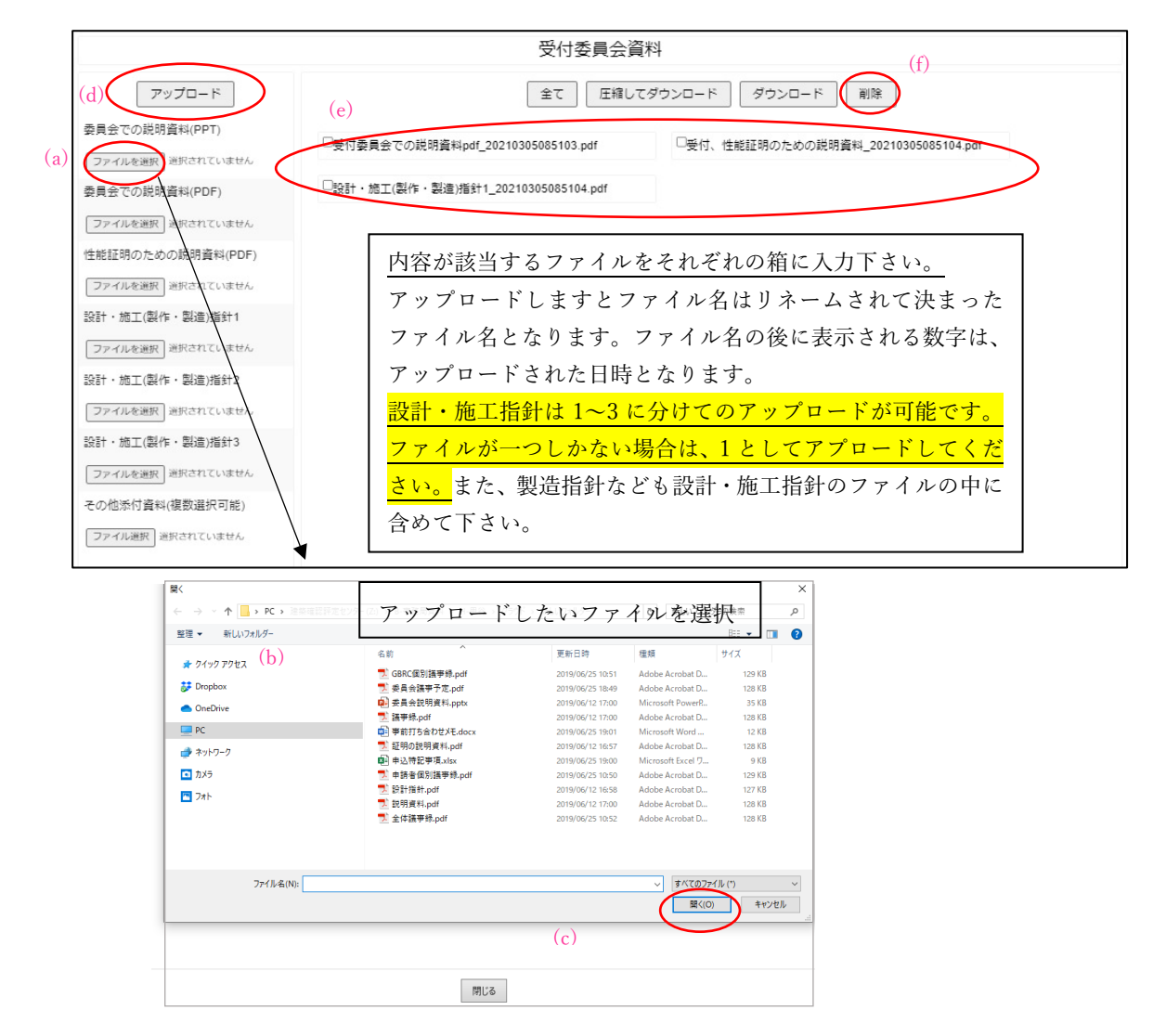

・ファイルアップロードの方法

【ファイルを選択】ボタン(a)を押すと、操作パソコンのフォルダー一覧が開きます。ア ップロードしたいファイルを保存しているフォルダーを開き、当該ファイルを選択(b)し た後【開く】ボタン(c)を押してください。

ファイルを選択したのち、左上の【アップロード】ボタン(d)を押すとアップロードでき ます。

アップロードが完了すると TOP 画面の当該項目にアップロードしたファイル名が表示 (e)されます。(ファイル名は自動的にリネームされます。)

アップロードしたファイルを削除したい場合は、当該ファイルをチェックして【削除】ボ タン(f)を押してください。

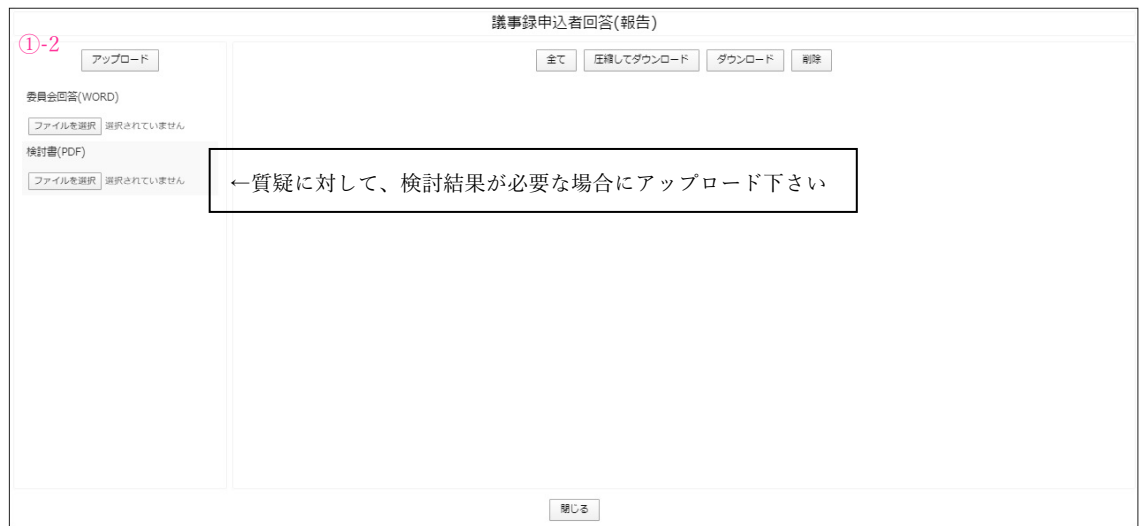

\*受付委員会の議事録は、主な指摘事項を当法人の方で記載の上、アップロードしますの で、適宜修正、追加して頂き、回答を記載の上、第1回専門委員会までに議事録をク ラウドにアップロード下さい。

 報告委委員会の議事録は委員会で承認され指摘事項が無い場合も議事録回答欄にア ップロードしてください。

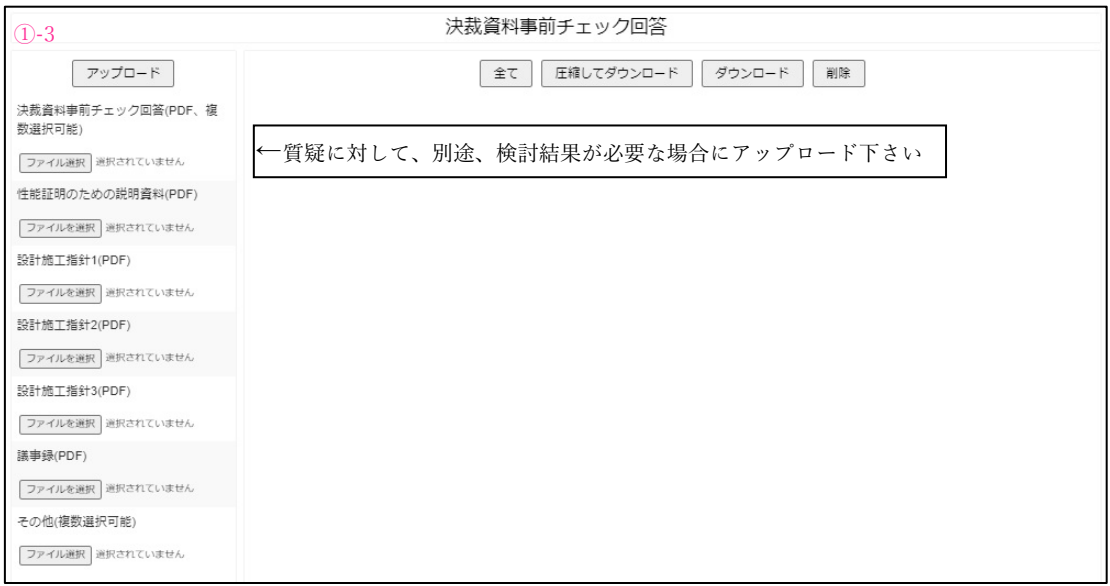

<アップロード画面(例)>

①-4 専門委員会資料 Upload/Download

専門委員会資料の箱は、申込者様、委員、GBRC 技術担当の 3 者が相互にアップロー ドとダウンロードが可能です。アップロードする資料を特に定めておりませんので、案 件毎に技術担当や委員と申し合わせの上、自由にご使用ください。

※2021/7/26 よりリニューアルし、資料をカテゴリー別に整理できるようになりました。

## 申込者トップ画面

「Upload/Download」ボタンをクリックすると、アップロード画面が開きます。

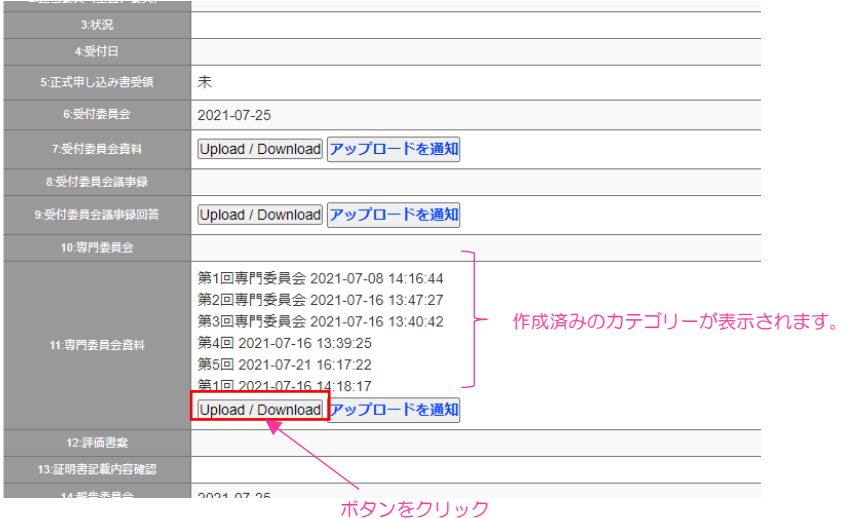

アップロード画面

カテゴリーを入力ください。例えば、第1回専門委員会など・・

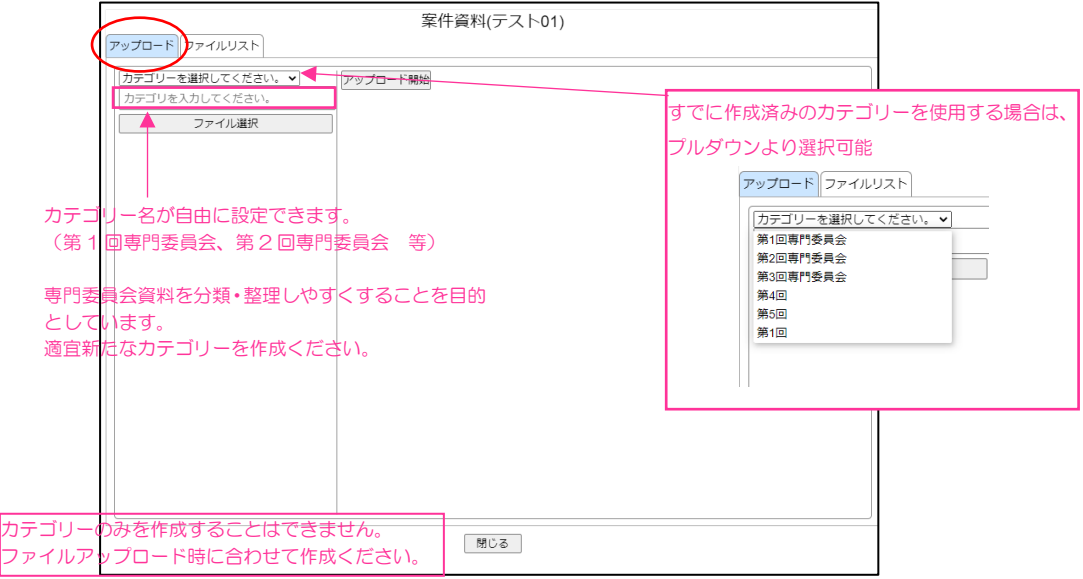

「ファイル選択ボタン」をクリック後、アップロードしたいファイルを選択してくださ  $V_{\lambda_{\circ}}$ 

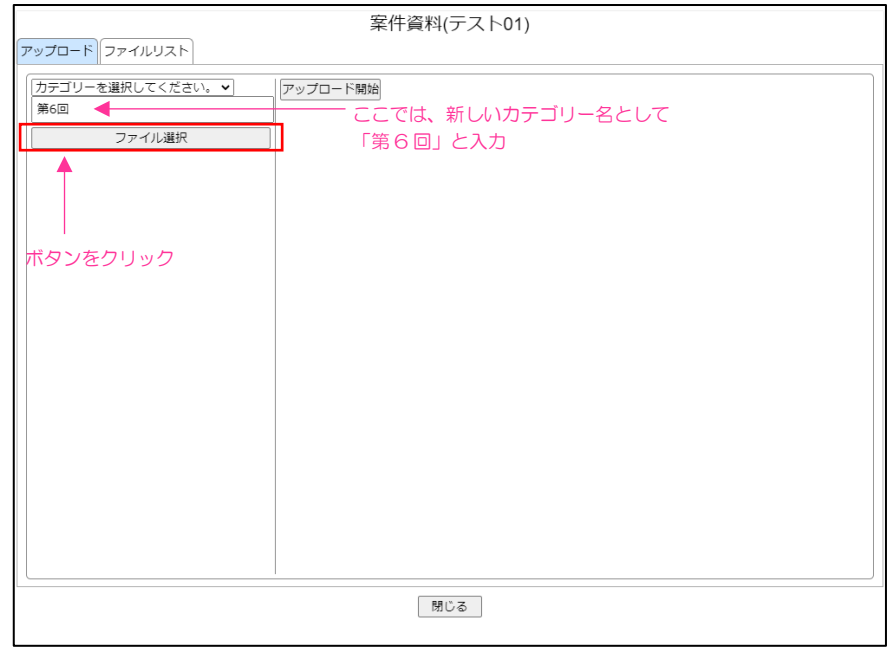

アップロードしたいファイルを全て選択したら、アップロード開始ボタンをクリック下 さい。

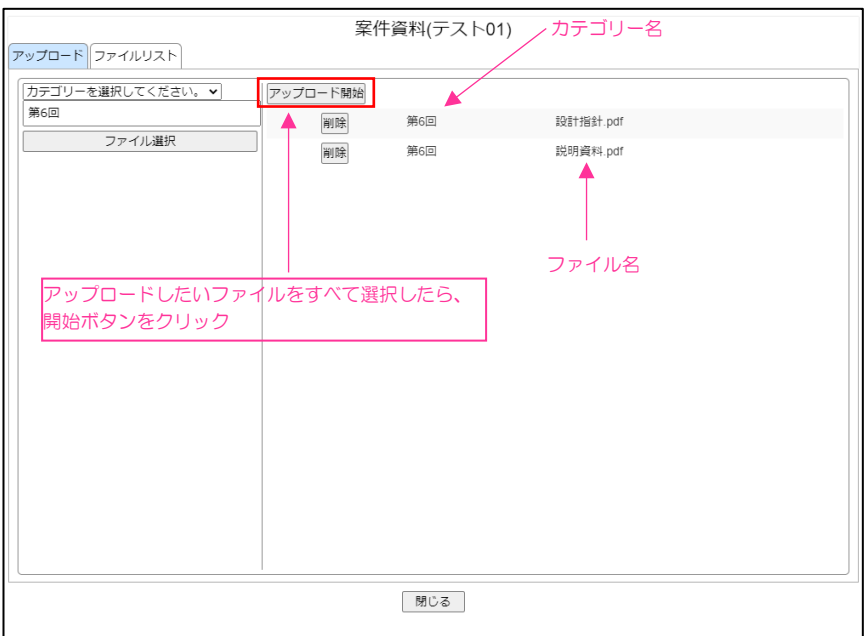

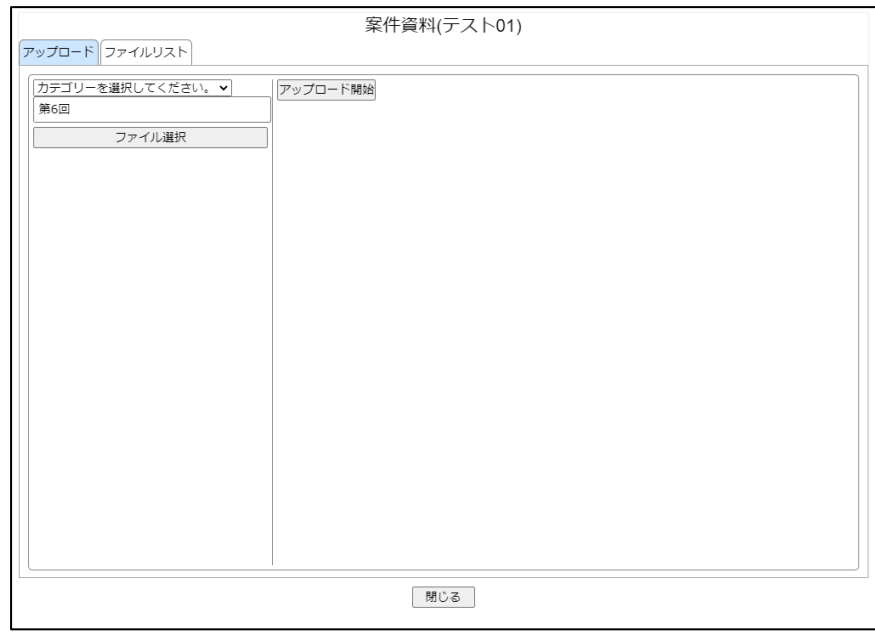

アップロードが完了したら画面からファイルの表示が消えます。

ファイルリストの画面の表示

アップロードされたファイルが、カテゴリー順に表示されます。

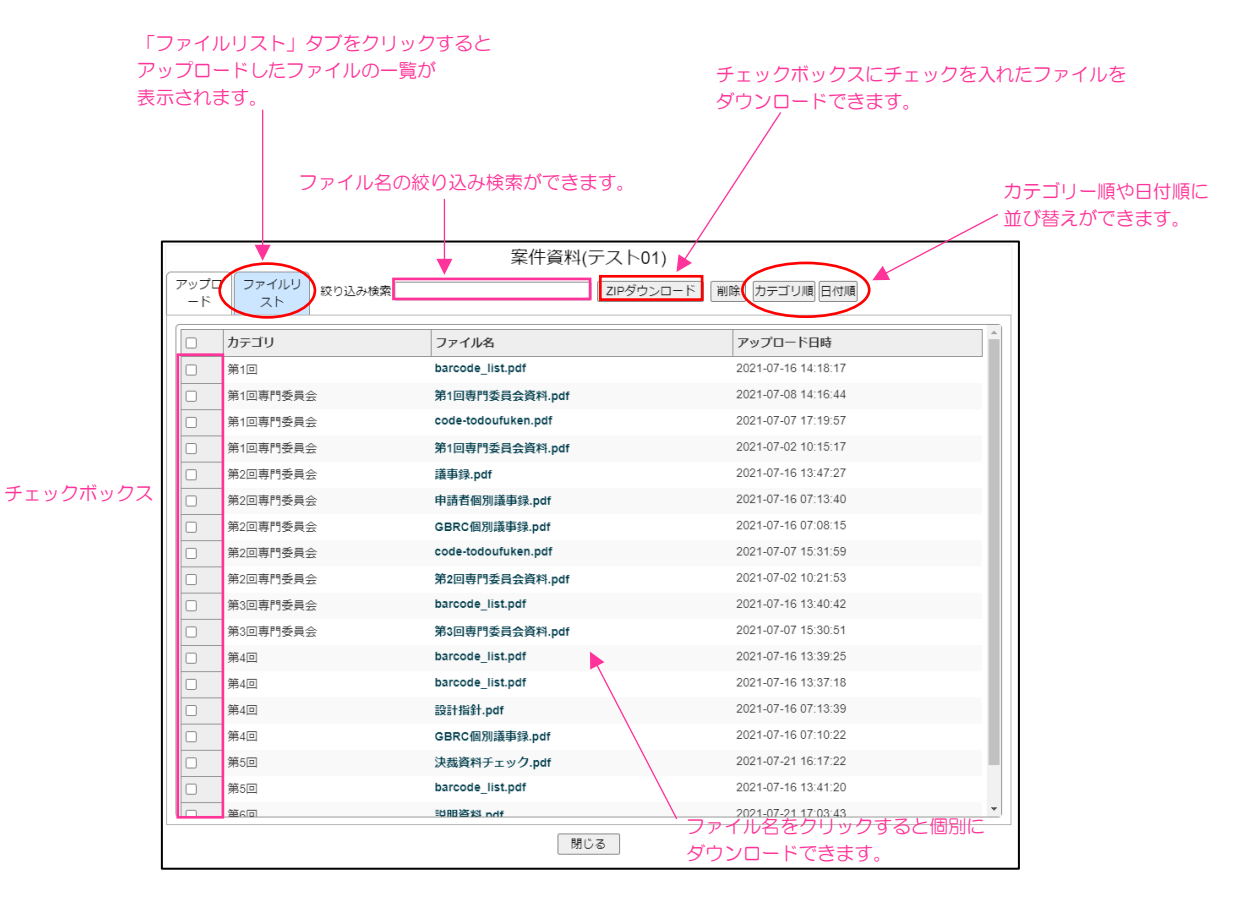

② ダウンロードファイル

当法人からデータをアップロードし通知ボタンを押すと、クラウドよりアップロードの お知らせのメールが届きます。【ファイル名】をクリックしダウンロード下さい。

③ 証明書記載内容確認

報告委員会の2週間前を目安に申込書記載内容の確認のメールが配信されます。クラウ ド画面上の【記載内容確認】ボタンを押して頂くと下図のような画面が開きますので、申 込書記載内容を確認下さい。

表示されている内容のとおり、証明書に記載されます。

<記載内容に修正がない場合>

画面下左端の【確認】ボタンを押してください。申込者トップ画面の③の欄に「確認済み」 と表示されます。

共同申込者がある場合は、証明書に記載される順番に記載内容が表示されます。記載順を 変更したい場合など要望がある場合は、備考に記入し、【備考を記録】ボタンを押してく ださい。

<記載内容を修正する場合>

【閉じる】ボタンを押して記載内容確認画面を閉じ、全体画面上部の青色のバーに表示さ れている【申込情報】をクリックして、申込情報画面に移動してください。(【確認】ボタ ンは押さないでください)

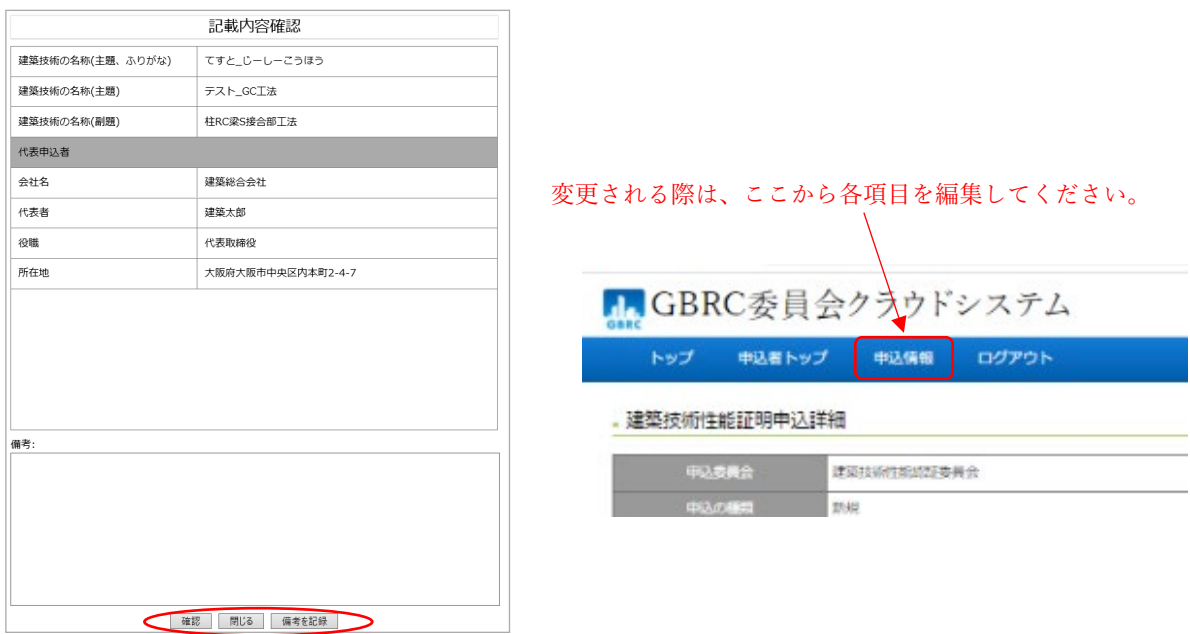

トップ画面の③の欄に「変更確認」ボタンが表示されます。 「変更確認」ボタンを押すと、変更内容確認画面が開きます。

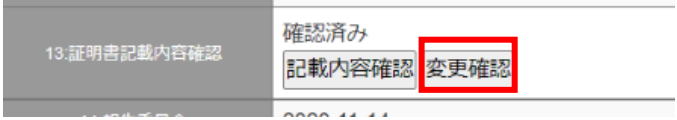

申込者情報の変更は変更願が必要です。

変更理由および変更日を入力後、「申請書ダウンロード」ボタンをクリックして変更願をダ ウンロードし、メールにてご提出ください。

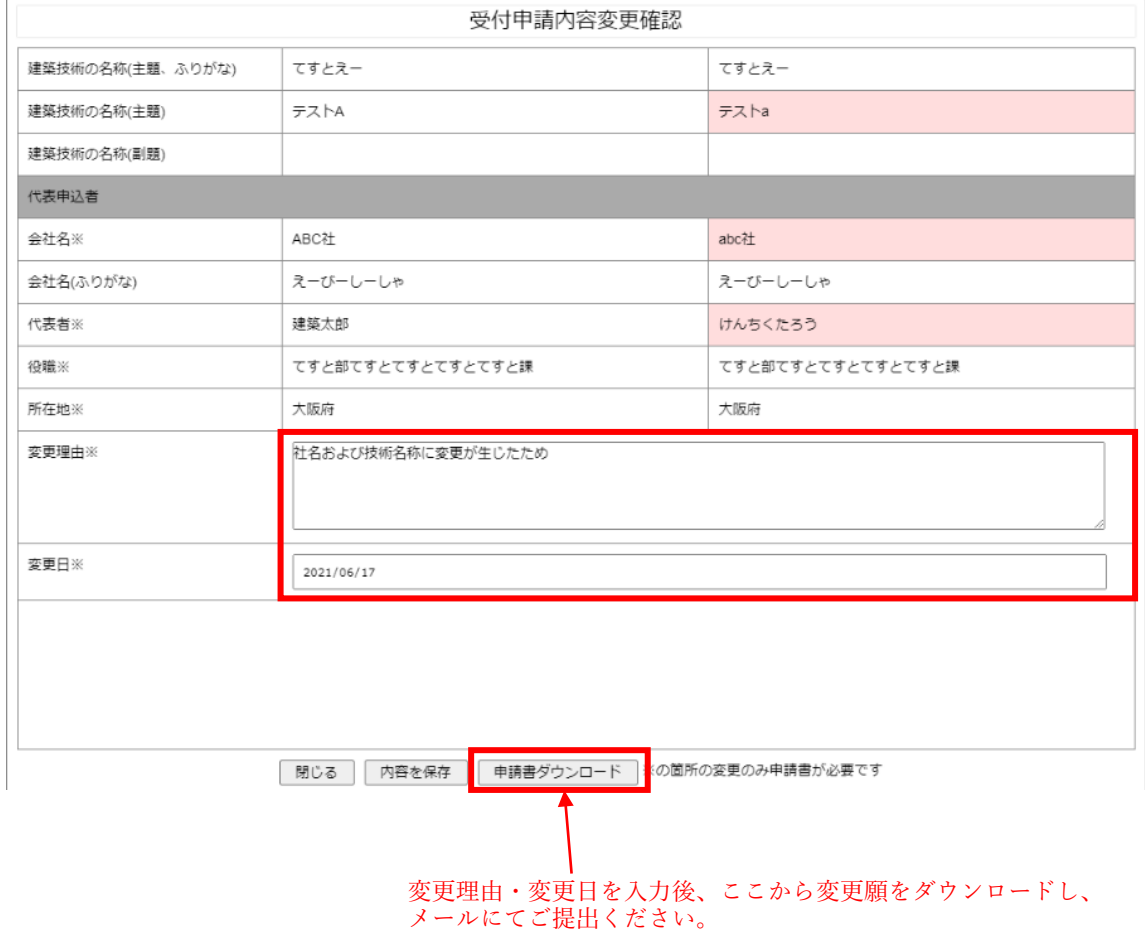

修正事項は決裁終了後に事務局が承認しますと、申込情報に反映されます。

報告委員会から決裁まで 3 か月以上期間が空く場合は、再度記載内容の確認を行います。 (TOP ページの項目 No.22) 操作手順は上記と同じです。

2)申込情報画面

申込時に入力された内容が表示される画面です。

申込詳細のページ左下の【編集】ボタン①を押すと、記載内容の修正が可能となります。 修正後にページ左下に表示される【更新】ボタンを押してください。

修正された内容は、記載内容確認の項目であれば( )書きの赤字②で併記されます。

記載内容確認の項目以外は、修正された時点で、修正された内容に書き換わります。

当法人の方で承認致しますと、赤字( )書きで併記されていた修正内容が確定され、データ が修正後の内容に書き換わります。

(記載内容確認の項目を修正された場合は、申請者等変更願いを出力し、押印の上、ご提出 願います。)

尚、修正は、受付日~決裁開始日までの期間であれば、いつでも可能です。

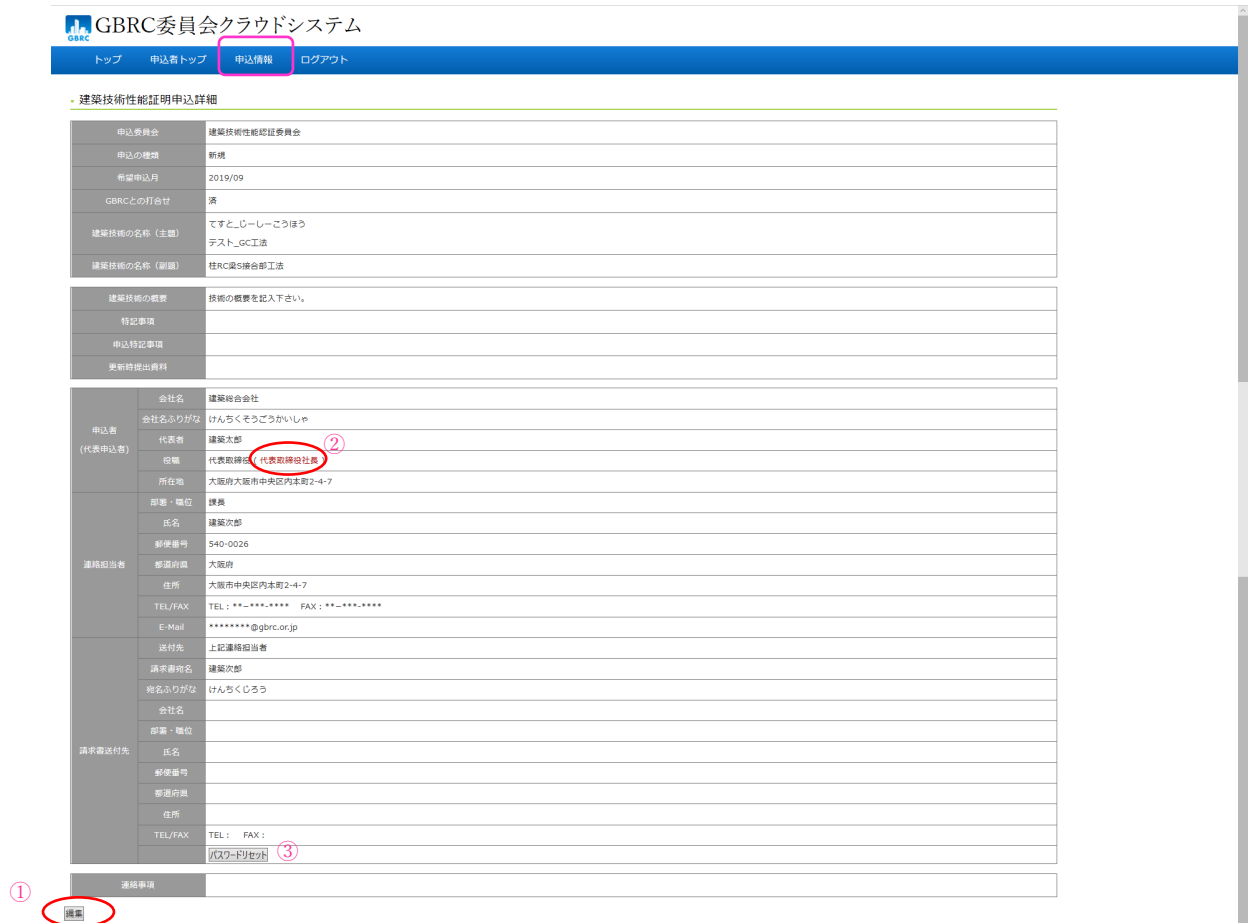

③パスワードのリセット

パスワードリセットのボタンを押すと、パスワード設定の URL を記載したメールが配信さ れます。URL の画面より、パスワードの再設定が可能です。

4.問い合せ窓口

E-mail: [hyotei2@gbrc.or.jp](mailto:hyotei2@gbrc.or.jp) TEL: 06-6966-7600 FAX: 06-6966-7680